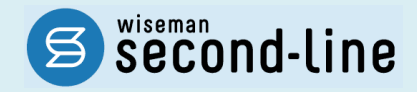

### wiseman second-line <ワイズマン セカンドライン>

### 居宅介護支援

# バージョンアップに伴う追加・変更点

バージョンアップに伴う追加・変更点の概要をお知らせいたします。 システム運用を開始される前に、必ずご確認ください。

● ア 「介護職員等ベースアップ等支援加算」対応

2022.09.26 株式会社 ワイズマン

### ◇目次

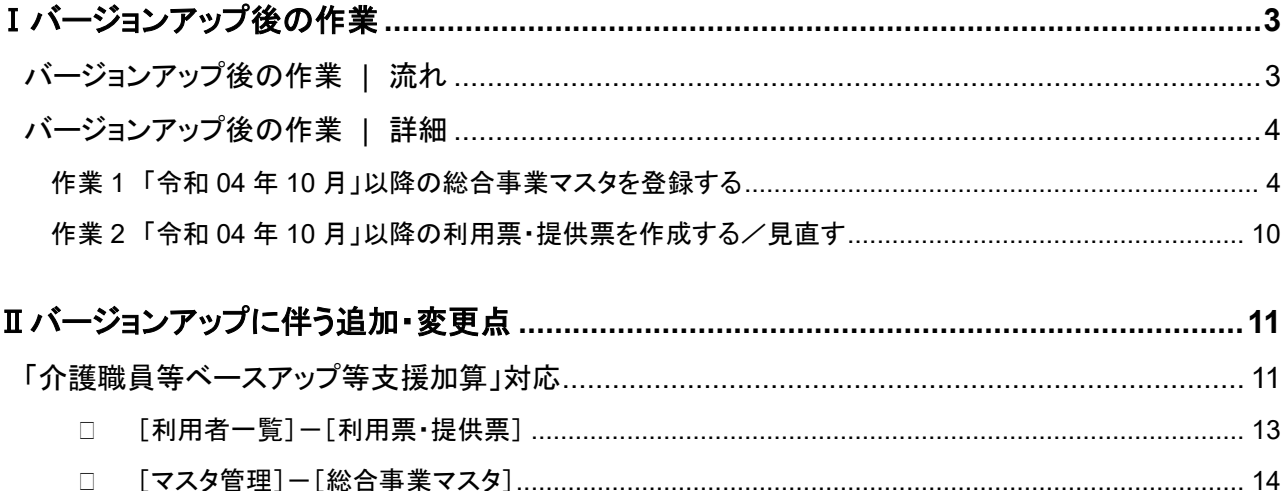

### ■システムの操作で困ったときは・・・

本書では、今回のバージョンアップに伴う追加・変更点の概要を解説しています。 より詳細なシステムの操作方法は、マニュアルや Q&A をご活用ください。

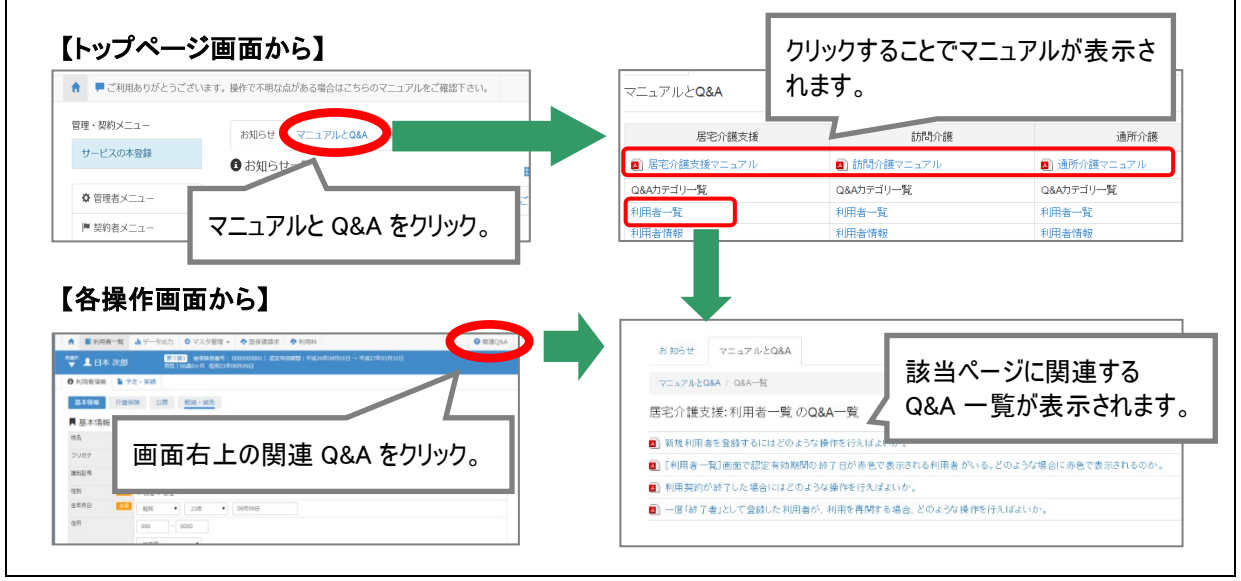

# <span id="page-2-0"></span>Ⅰバージョンアップ後の作業

● バージョンアップ後のシステム運用を開始する前に、以下の作業が必要です。 ※必要な作業が未実施の場合、請求データが誤った内容で作成される可能性があります。

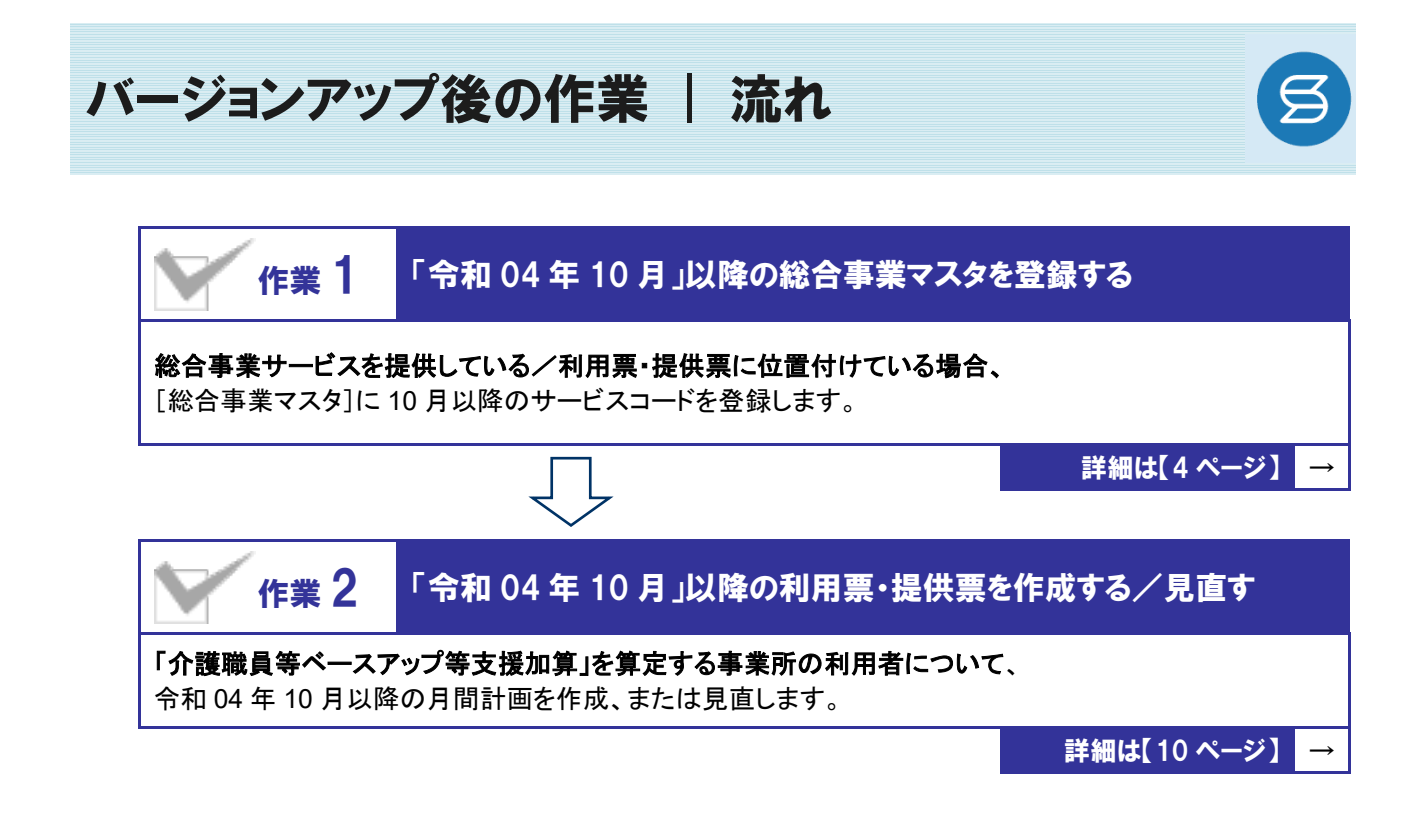

作業の詳細は、次ページ以降でご確認ください。

<span id="page-3-0"></span>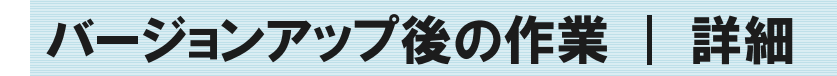

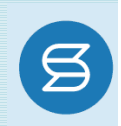

### <span id="page-3-1"></span>作業 1 「令和 <sup>04</sup> <sup>年</sup> <sup>10</sup> 月」以降の総合事業マスタを登録する 日 [マスタ管理]ー[総合事業マスタ] 総合事業サービスを提供している/利用票・提供票に位置付けている場合、 [総合事業マスタ]に 10 月以降のサービスコードを登録します。 ※上記に該当しない場合は、本作業は不要です。

#### ビスコードが更新される可能性があります。更新されたサービスコードは、[総合事業マスタ]に登録が必要です。

- ※ 「単位数表マスタ CSV」は、保険者によって呼び名が異なります(例:「サービスコード CSV」など)。
- ※ 市町村のホームページ等で提供されている「単位数表マスタ CSV」「サービスコード表」をご準備ください。

#### 総合事業を提供されるお客様は下表をご確認いただき、必要な作業を行ってください。

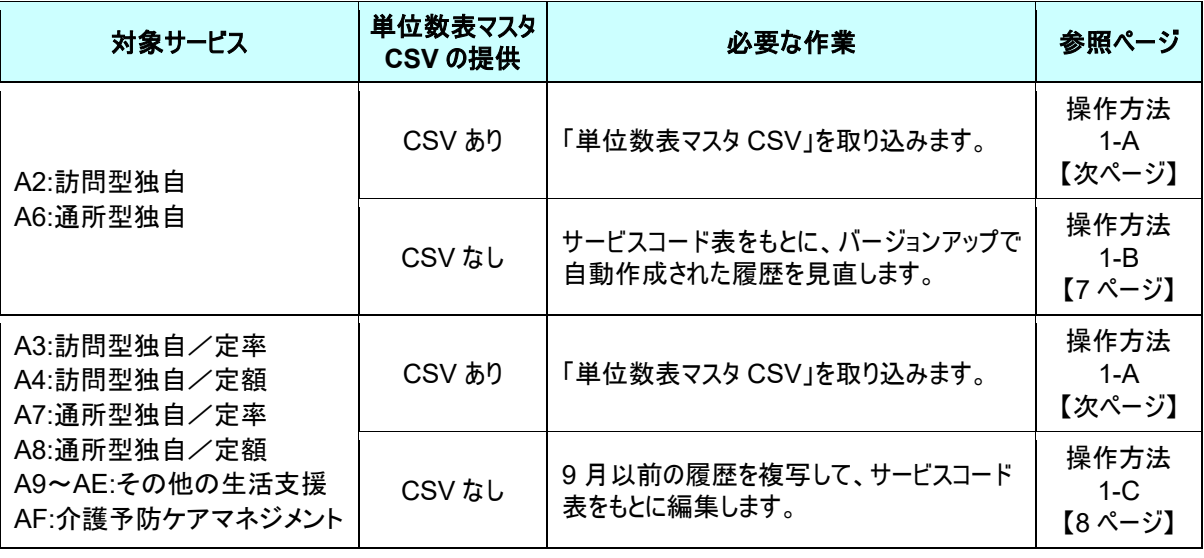

#### 「**A2**:訪問型独自」「**A6**:通所型独自」 「令和 **04** 年 **10** 月」以降のサービスコードの見直しを行ってください。

バージョンアップ時に、令和 04 年 10 月をまたぐ履歴を元に、適用開始年月「令和 04 年 10 月」以降 の履歴が自動作成されています。作成された履歴には「介護職員等ベースアップ等支援加算」が追加 されています。

※ただし、令和 4 年 9 月時点で有効な履歴に、処遇改善加算Ⅰ~Ⅲのすべてが存在しない場合は、 「介護職員等ベースアップ等支援」は追加されません。

単位数等に変更がある場合は、作業 1-A(次ページ)をもとに、単位数表マスタ CSV の取り込み、ま たは、バージョンアップ時に作成された適用開始年月「令和 04 年 10 月」以降の履歴を見直してくださ い。

#### 【操作方法 1-A】 単位数表マスタ CSV を取り込む

以下の作業を行う前に、各市町村のホームページなどから「単位数表マスタ CSV」を入手し、 本システムを使用するコンピュータの分かりやすい場所(デスクトップなど)に保存してください。

① [マスタ管理]-[総合事業マスタ]の順にクリックします。

② サービスコード取込ボタンをクリックします。

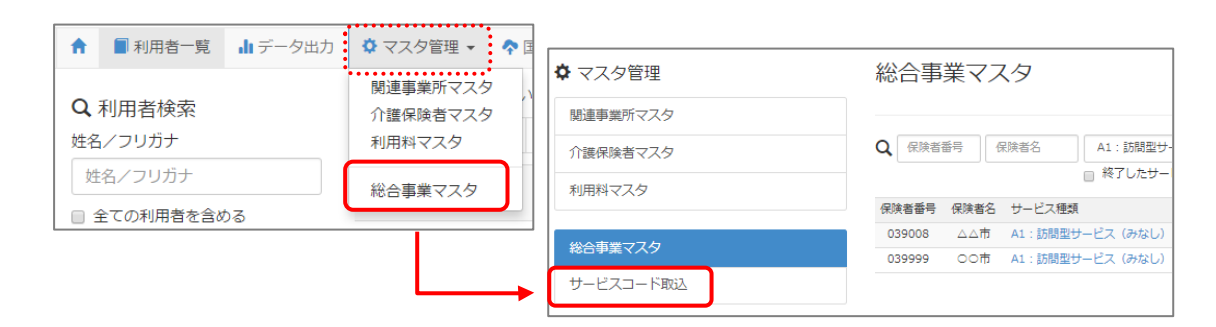

③ ファイルを選択ボタンをクリックし、取込対象のファイルを選択します。

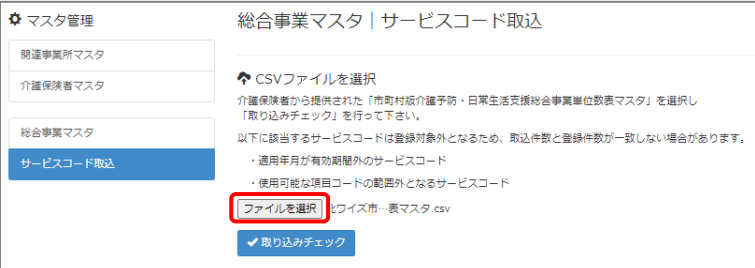

#### ④ 取り込みチェックボタンをクリックします。

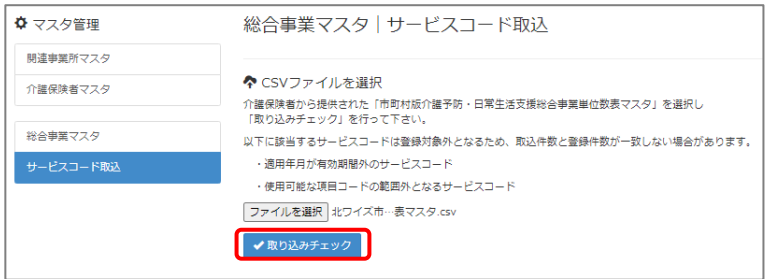

(次ページへ続きます⇒)

⑤ 「適用開始年月:令和 **04** 年 **10** 月」の行のみにチェックを付けます。

※「適用開始年月:令和 **04** 年 **10** 月」以外の行はチェックを付けないでください。「令和 04 年 10 月」以外の行を チェックした場合、編集済みの内容が初期値で上書きされてしまいます(A3/A7 の「基本加算」など)。

⑥ サービスコード登録ボタンをクリックします。

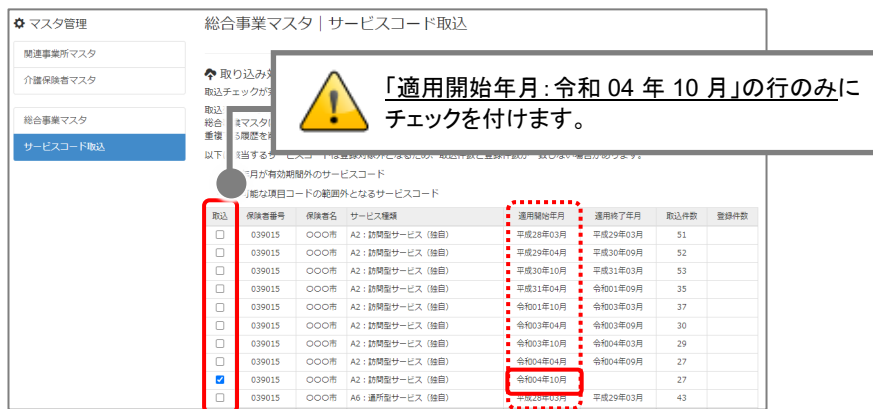

- ⑦ 単位数単価が「**10.00** 円」の場合、操作は以上で終了です。 単位数単価が「**10.00** 円」以外の場合、手順⑧に進みます。
- ⑧ 画面左部の総合事業マスタボタンをクリックします。
- ⑨ 今回取り込んだサービス種類をクリックします。

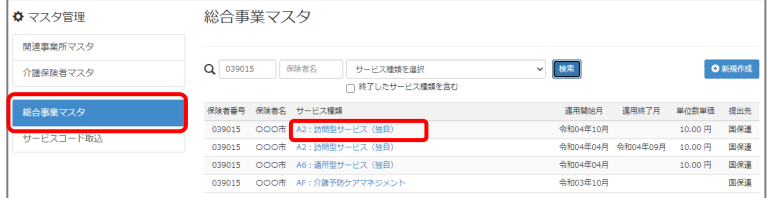

⑩ 地域に応じた単位数単価に変更します。

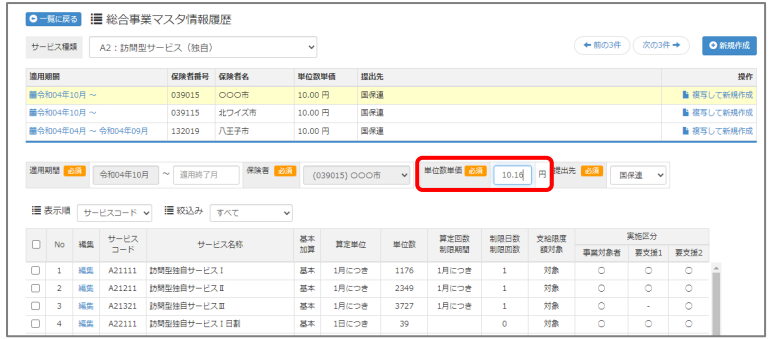

- ⑪ 登録ボタンをクリックします。
- ⑫ OK ボタンをクリックします。

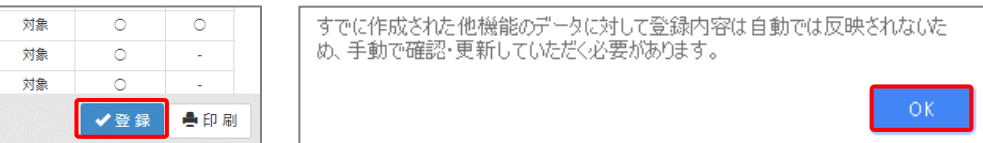

⑬ 複数のサービス種類を取り込んだ場合、一覧に戻るボタンをクリックし、手順⑨~⑫を繰り返します。

<span id="page-6-0"></span>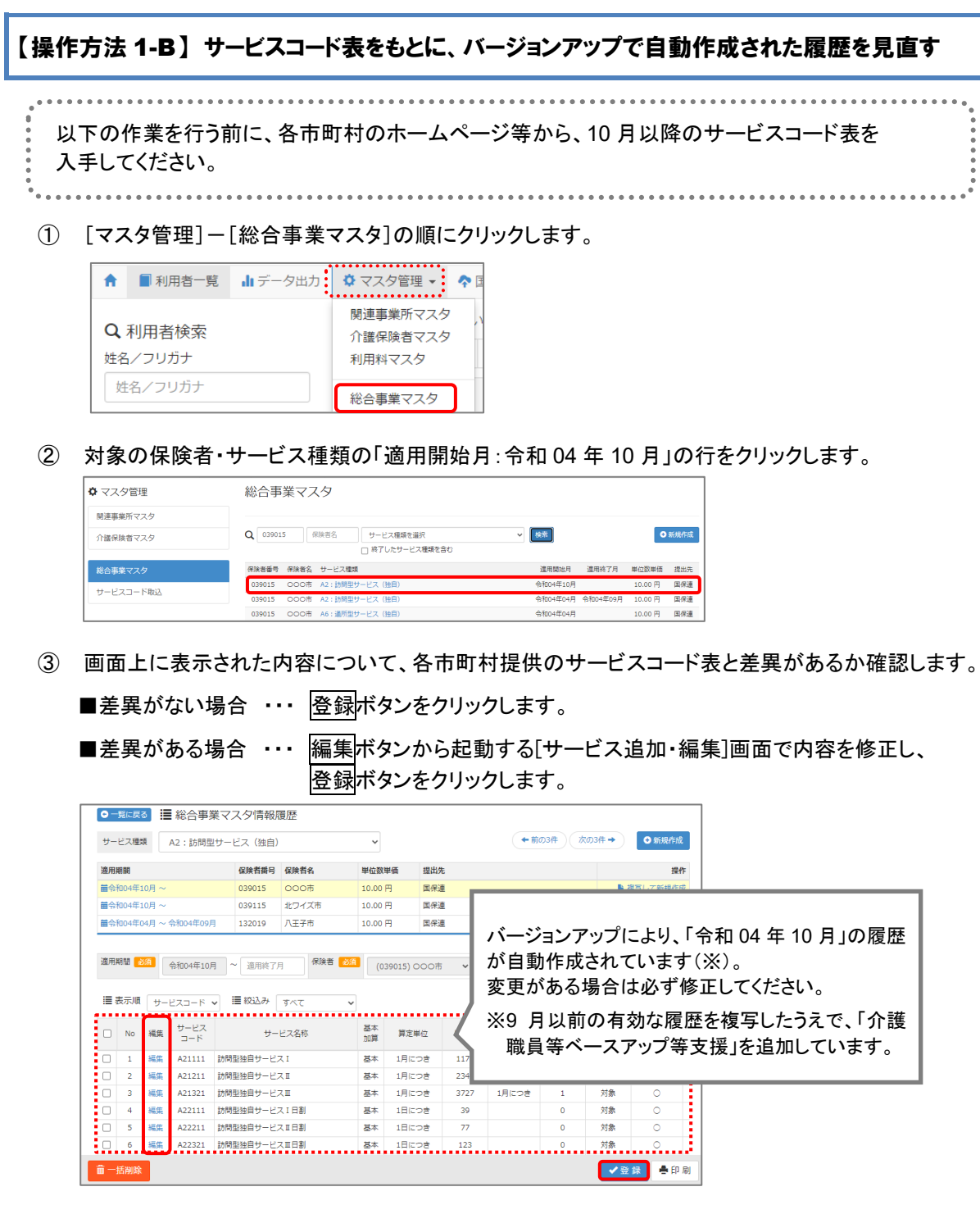

④ OK ボタンをクリックします。

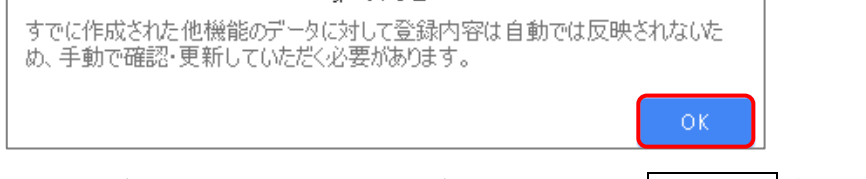

⑤ 他にサービスコードが更新されたサービスがある場合は、一覧に戻るボタンをクリックし手順②~④ を繰り返し行います。

作業 1-B は以上です。

<span id="page-7-0"></span>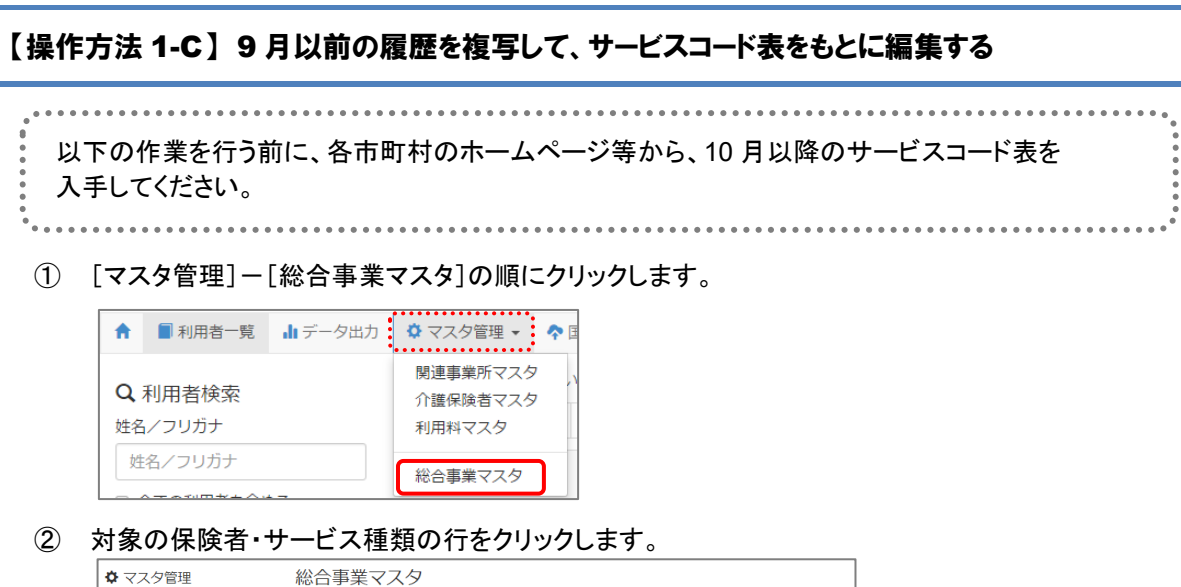

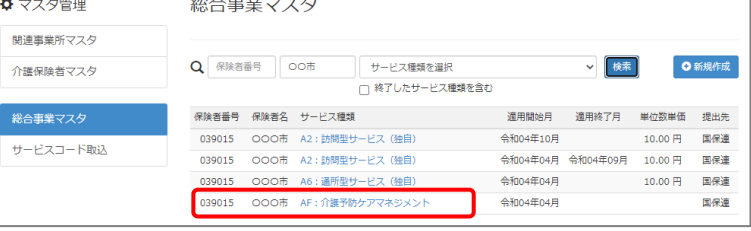

3 「複写元にする9月以前の履歴」の右部の<mark>複写して新規作成</mark>ボタンをクリックします。

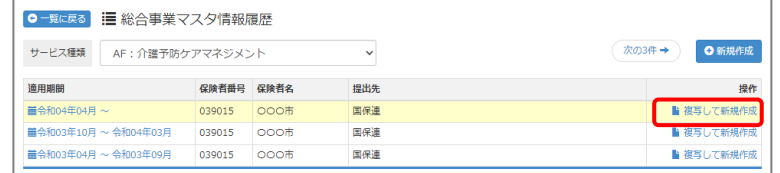

- ④ 適用期間(開始)に「令和 04 年 10 月」と入力します。
- ⑤ 「保険者」「単位数単価」および「提出先」を設定します。

(「単位数単価」は AF 以外の場合に表示されます。)

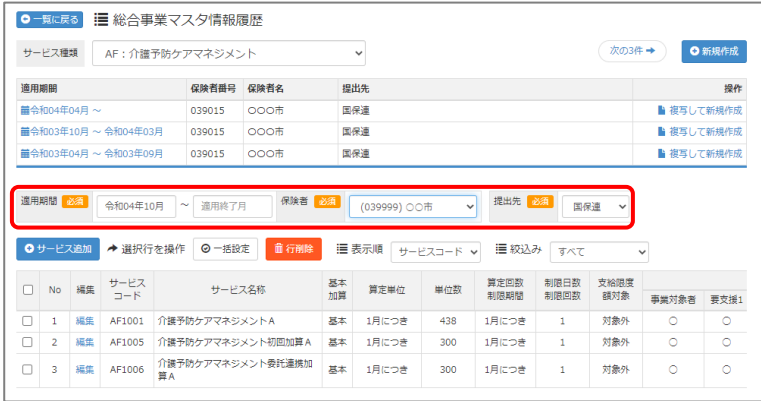

(次ページへ続きます⇒)

- ⑥ 画面上に表示された内容について、各市町村提供のサービスコード表と差異があるか確認します。 ■差異がない場合 ・・・ 登録ボタンをクリックします。
	- ■差異がある場合 ・・・ 編集ボタンから起動する[サービス追加・編集]画面で内容を修正し、 登録ボタンをクリックします。
	- ※「介護職員等ベースアップ等支援」は自動では追加されないため、必要に応じてサービス追加ボタ ンから追加してください。

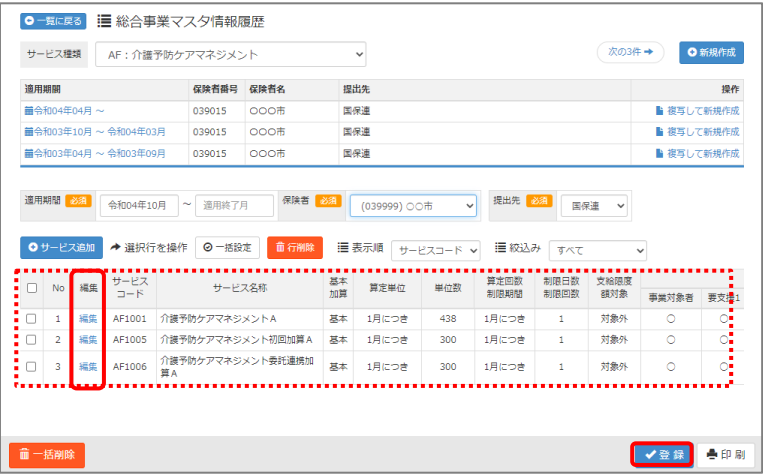

⑦ OK ボタンをクリックします。

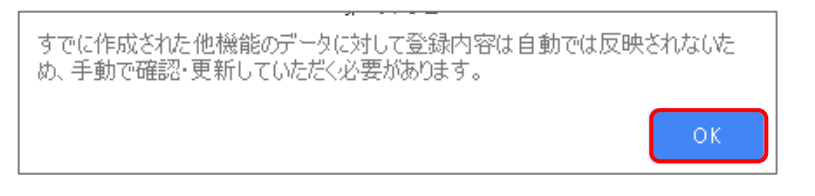

⑧ 他にサービスコードが更新されたサービスがある場合は、一覧に戻るボタンをクリックし手順②~⑦ を繰り返し行います。

作業 1-C は以上です。

<span id="page-9-1"></span><span id="page-9-0"></span>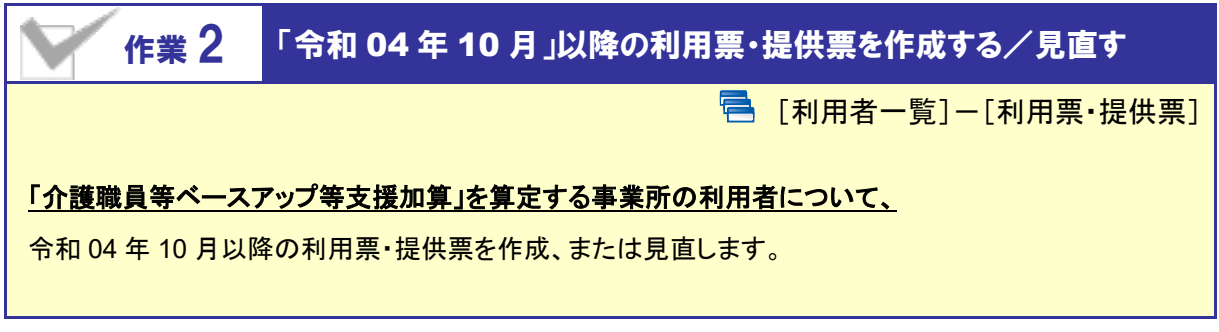

#### 【操作方法】 10 月以降の利用票・提供票を作成する/見直す

- ① [利用者一覧]画面で対象者を選択し、利用票・提供票をクリックします。
- 2 10 月以降の利用票・提供票画面で、サービス追加ボタンをクリックします。

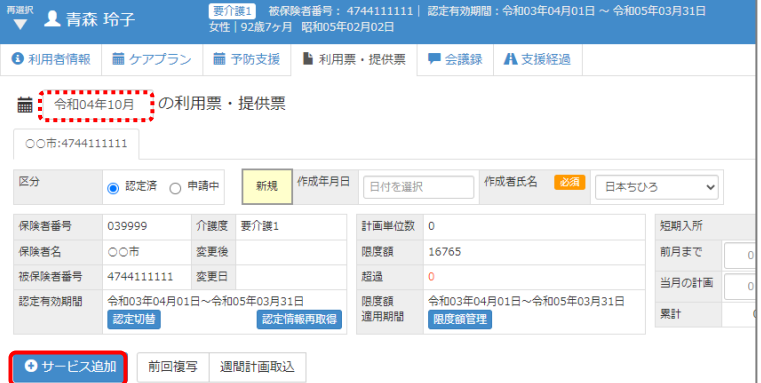

③ 表示された[サービス登録・編集]画面で、「介護職員等ベースアップ等支援加算」を含めた、10 月以降に 算定するサービスコードを追加します。

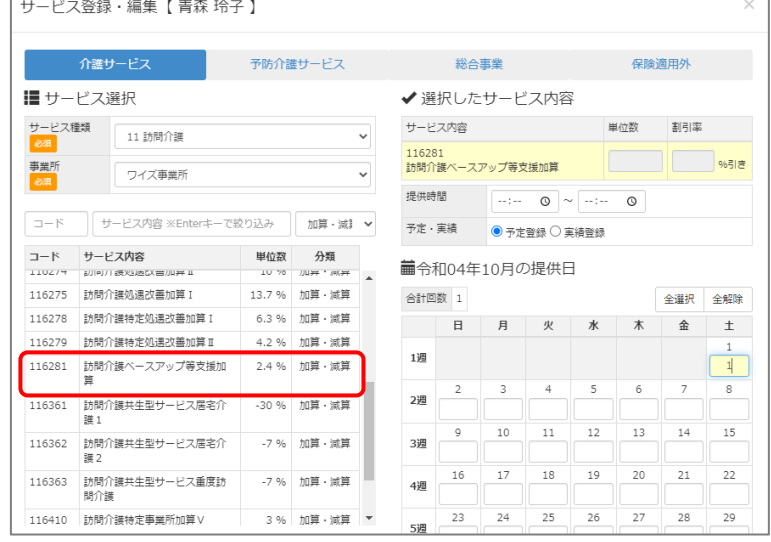

④ すべてのサービスの作成/見直しが完了したら、登録ボタンをクリックします。

作業 2 は以上です。

以降は、通常どおりのシステム操作で、利用票・提供票の確定やサービス利用票・別表/サービス提供 票・別表等の出力を行ってください。

# <span id="page-10-0"></span>Ⅱバージョンアップに伴う追加・変更点

今回のバージョンアップでは、「介護職員等ベースアップ等支援加算」対応が行われました。

## 「介護職員等ベースアップ等支援加算」対応

「介護職員等ベースアップ等支援加算」が令和 4 年 10 月に新設されることに伴い、システムの各機能で下記の対応 が行われました。

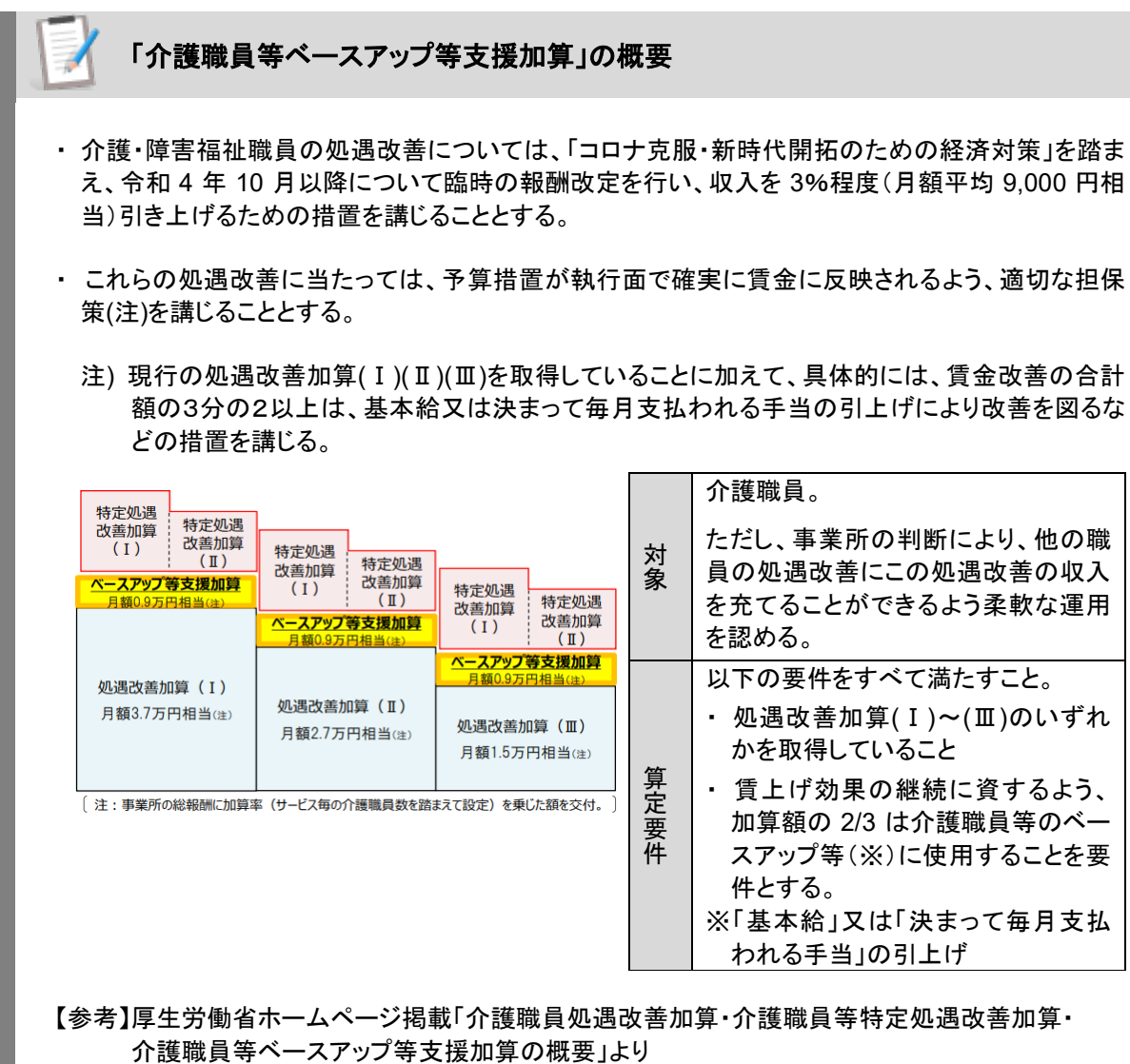

[https://www.mhlw.go.jp/stf/seisakunitsuite/bunya/0000202201\\_42226.html](https://www.mhlw.go.jp/stf/seisakunitsuite/bunya/0000202201_42226.html)

#### 「「介護職員等ベースアップ等支援加算」の対象サービスと加算率

#### ■ 加算算定対象サービス

<span id="page-11-0"></span> $\overline{\phantom{a}}$ 

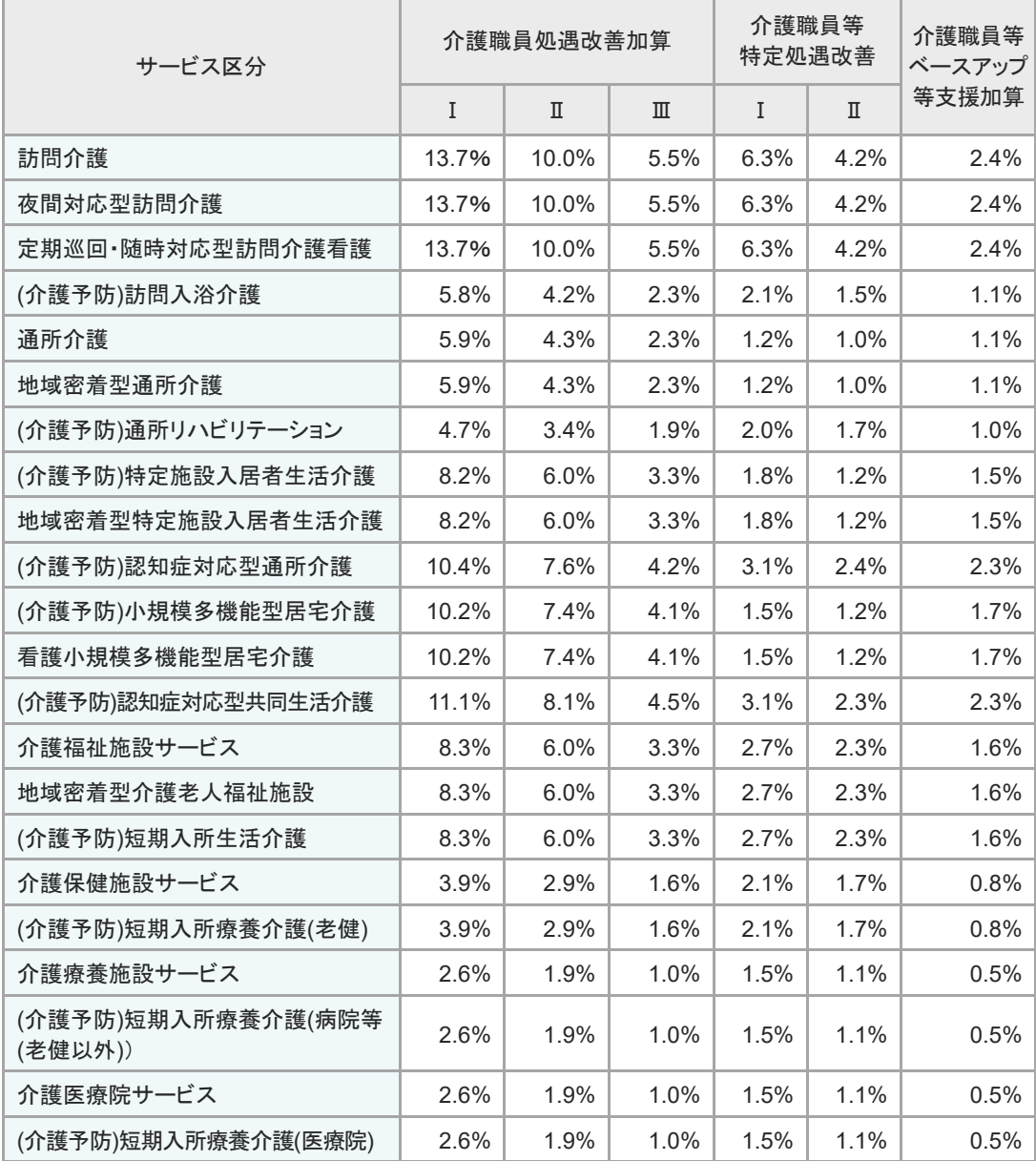

#### ■ 加算算定非対象サービス

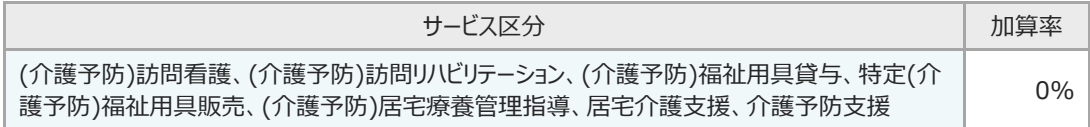

【参考】令和 4 年 6 月 21 日付厚生労働省老健協調 老発 0621 第 1 号 「介護職員処遇改善加算、介護職員等特定処遇改善加算 及び介護職員等ベースアップ等支援加算に関する 基本的考え方並びに事務処理手順及び様式例の提示について」より

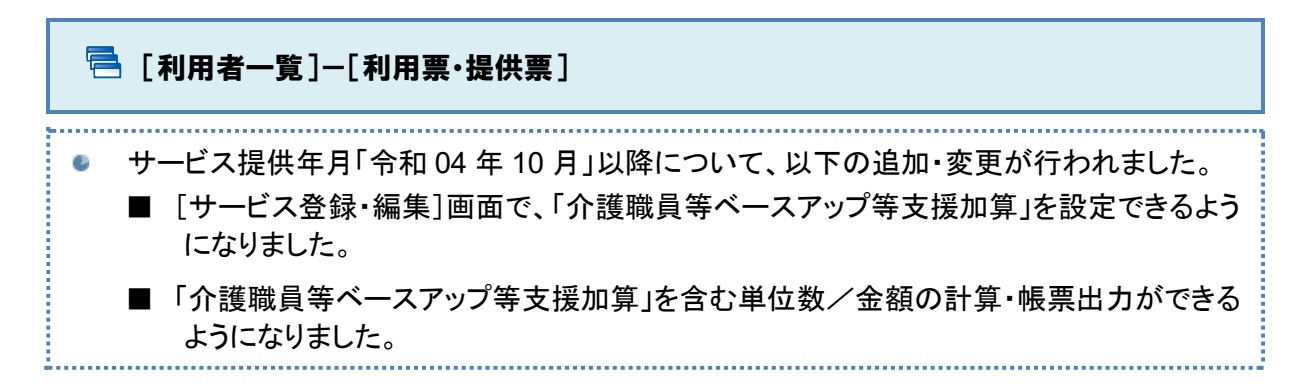

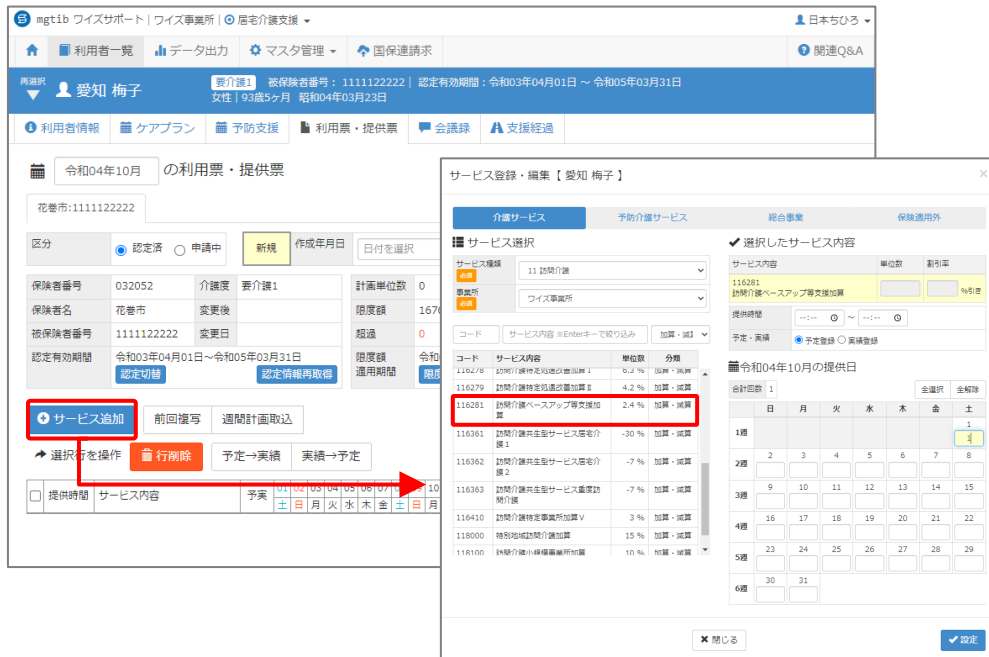

<span id="page-13-0"></span>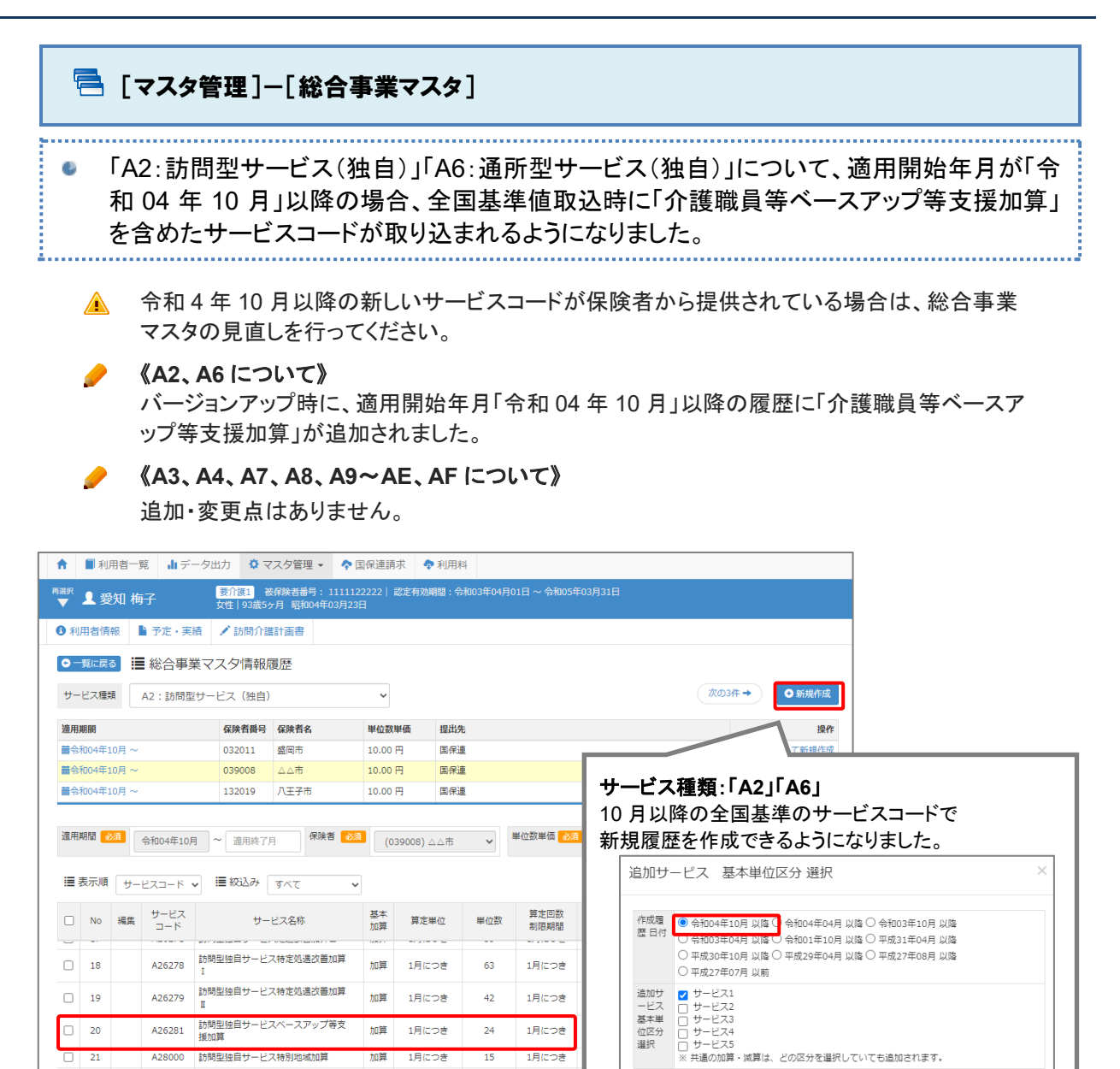

選択

× 閉じる

春印刷

√登録│

✔設定

1月につき

18ico\*

 $100 - 15$ 

1月につき

加算 1日につき

 $\overline{15}$ 

 $\overline{15}$ 

15

 $10$ 

 $10$ 

1月につき

1月につき

加算

加算

hnter

加算

A28000

 $\overline{2}$  $\overline{$  22

 $\Box$  $\overline{23}$ 

 $\Box$  24

 $\Box$  25

**前一括削除** 

訪問型独自サービス特別地域加算

A28001 訪問型独自サービス特別地域加算日割

A28002 訪問型独自サービス特別地域加算回数

A28100 訪問型独自サービス小規模事業所加算

A20100 amm生理日ク ビス小規模事業所加算<br>- A28101 訪問型独自サービス小規模事業所加算<br>- 日割